Vierentwintigste jaargang nummer 05: Mei 2023

# **D e C O M P U T E R C L U B**  Nissewaard

eben der der den bestehen der den bestehen den bestehen der den bestehen bestehen der den bestehen bestehen d<br>Der der den bestehen der den bestehen den bestehen bestehen bestehen den bestehen bestehen den bestehen den b<br>De

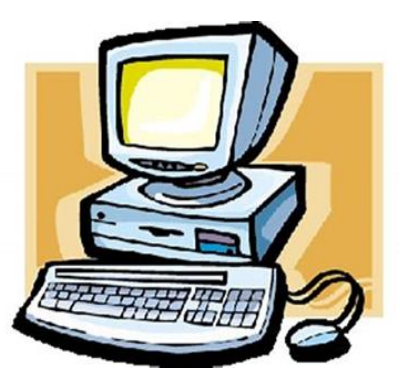

Computerclub Nissewaard is voortgekomen uit een samenwerking van CcUpd@te en Stichting Wijkgroep de Akkers

**https://www.computerclubnissewaard.nl**

## **Colofon**

#### **Dagelijks bestuur**

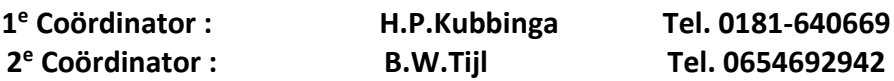

#### **Vrijwilligers Computerclub Nissewaard**

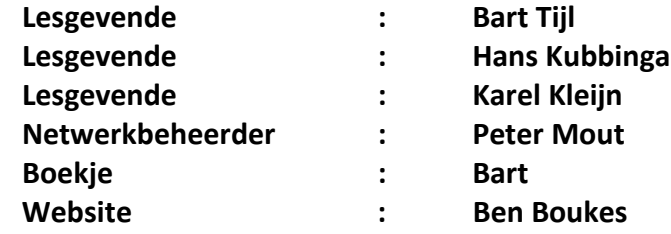

**Correspondentieadres is: [computerclubnissewaard@gmail.com](mailto:computerclubnissewaard@gmail.com) of Mob: 06-54692942**

**Internet: [www.computerclubnissewaard.nl](http://www.computerclubnissewaard.nl/)**

Computerclub Nissewaard is voortgekomen uit een samenwerking van CcUpd@te en Stichting Wijkgroep de Akkers

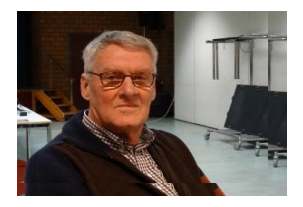

# **Bestuursmededeling Mei 2023 Beste leden,**

Het einde van het clubseizoen 2022/2023 begint er al weer bijna aan te komen.

De zomervakantie gaat dan beginnen.

Attentie: voor de mensen die nu nog Windows 10 gebruiken.

Computers met Windows 10 21H2 krijgen vanaf 13 juni geen beveiligingsupdates meer. Microsoft stopt de ondersteuning van deze versie. Controleer welke versie u hebt. Installeer anders de onderdelenupdate Windows 10 versie 22H2. Vraag zo nodig hulp.

Het wordt weer vakantietijd en dan worden er de nodige foto's geschoten. Zorg dat deze later van de telefoon naar de pc of cloud (online opslagruimte) worden overgezet. Wij hebben voor de mensen die niet beschikken over een eigen pc of laptop een aantal beschikbaar voor gebruik tijdens de lesavond. Er zijn nu 3 monitoren vervangen met groter beeldscherm. Er wordt nu gekeken naar vervanging van de oude pc's. Het streven is wel dat hierop gewerkt kan worden met Windows 11. Na realisatie zijn we dan weer helemaal up-to-date met ons lesmateriaal.

Bekijk onze nieuwe website: [www.computerclubnissewaard.nl](http://www.computerclubnissewaard.nl/) Allen fijne dagen toegewenst: Hans, Bart, Karel, Peter en Ben.

# **Servicepagina:**

Deze pagina is een vast onderwerp in het boekje en geeft u informatie over het doen en laten van Computerclub Nissewaard. Lidmaatschap kost u maandelijks **€ 10,00** U kunt bij ons een cursus volgen vanaf **€ 25.00 incl. Lesmateriaal.** Wilt U zomaar een avondje doorbrengen bij ons dan kan dat voor **€ 5,00** Hulp bij Computerstoringen of Software problemen kan ook bij ons. U betaald dan een bijdrage van:**€ 10.00 per keer, excl. materiaalkosten.** Bij het beëindigen van het Lidmaatschap, dient u een opzeggingstermijn **van één maand** in acht te nemen en dit **schriftelijk** te melden aan : Computerclubnissewaard@gmail.com,

MFC De Akkers, Lenteakker 5, 3206 TB Spijkenisse

#### **Of Wijkgroep de Akkers Tel: 0181-643249 op Dinsdag en Donderdag.**

Hebt u vragen en of opmerkingen, mail ons uw probleem en dan kunnen wij er samen wel uit komen.

Computerclub Nissewaard de gezelligste club in de regio. **Bij ons krijgt u meer voor minder, vertel dit verder**

# **https://www.computerclubnissewaard.nl/**

# **Inhoudsopgave**

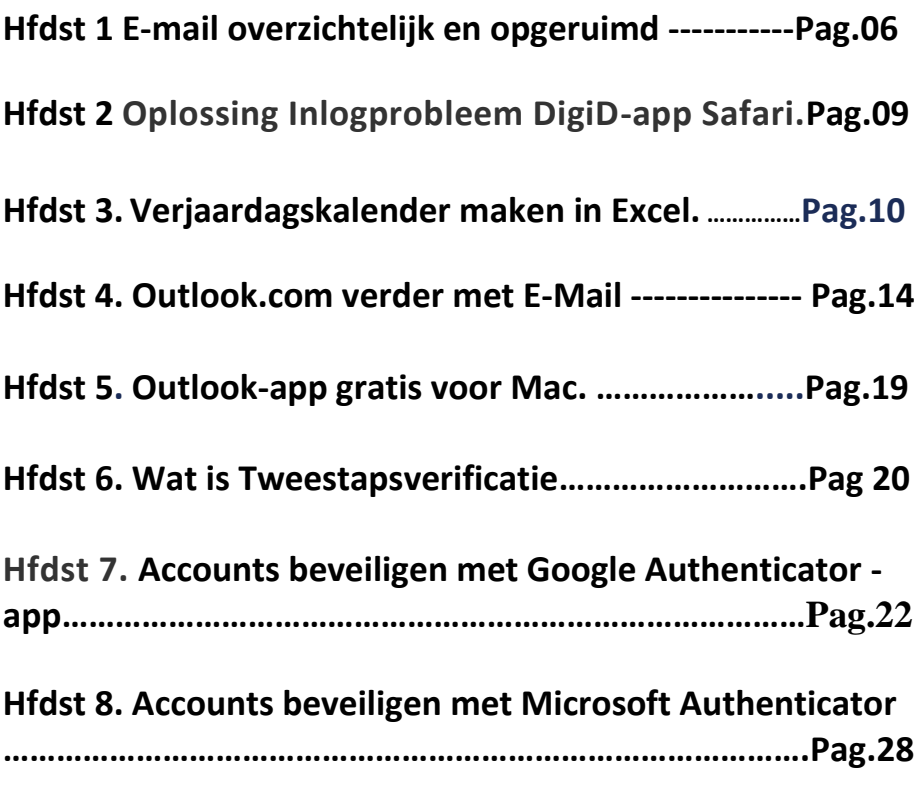

# **E-mail overzichtelijk en opgeruimd**

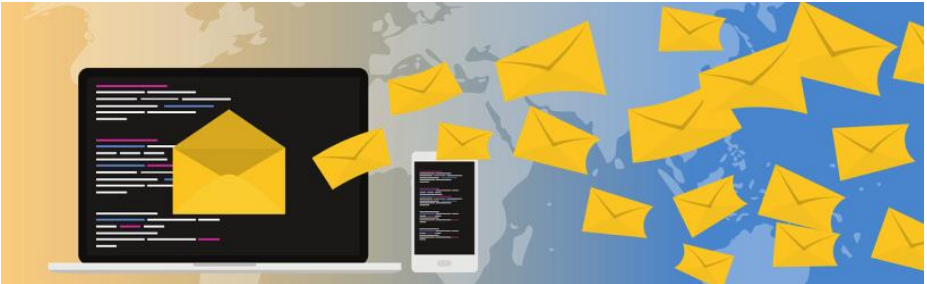

Als uw Postvak IN behoorlijk vol raakt, is een mailtje terugvinden als zoeken naar de spreekwoordelijke naald in een hooiberg. Lees in dit artikel hoe u uw postvak overzichtelijk houdt.

#### **Post sorteren**

Wanneer u de post die door uw brievenbus naar binnen komt op een stapel bewaart, begrijpt u dat u na verloop van tijd niks meer kunt terugvinden. U sorteert waarschijnlijk de papieren post die binnenkomt. Verzekeringspapieren worden tussen de reclame uitgehaald. Zo werkt het ook met uw e-mail.

U raakt snel het overzicht kwijt als nieuwsbrieven, informatie die u op hebt gevraagd bij instanties, en mailtjes van familie en vrienden allemaal in het Postvak IN blijven staan. Orden daarom uw e-mailtjes in mapjes. Dit zorgt voor een opgeruimde mailbox.

#### **Mappen maken**

Bij uw e-mail is het van belang dat u goede onderwerpen bedenkt waarop u uw mailtjes gemakkelijk kunt ordenen. Dit doet u waarschijnlijk ook bij uw administratie. Daar hebt u dan bijvoorbeeld de onderwerpen 'verzekeringen', 'pensioen', 'lidmaatschappen' of 'belasting'.

pag. 6

Bedenk de juiste onderwerpen en maak daar mapjes voor. U kunt denken aan een breder onderwerp zoals 'familie' en 'nieuwsbrieven'. U kunt het ook specifieker maken als u bijvoorbeeld veel e-mail uitwisselt met één persoon, of de SeniorWeb Nieuwsbrief apart in een mapje wilt zetten.

> In Gmail wordt een onderwerp of mapje een label genoemd.

#### **E-mails verplaatsen naar een map**

Wanneer u verschillende mappen hebt aangemaakt, kunt u daar uw binnengekomen e-mail handmatig inzetten. In de meeste mailprogramma's doet u dit door met de linkermuisknop te klikken op de mail en de linkermuisknop ingedrukt te houden terwijl u de muisaanwijzer naar de map sleept. Boven de map laat u de muisknop los. Het mailtje is nu verplaatst van uw Postvak IN naar de map. Bij Outlook.com en Gmail werkt het iets anders.

Lees in het artikel ['Outlook.com:](https://www.seniorweb.nl/artikel/outlook-com-verder-met-e-mail) verder met e-mail' hoe u berichten verplaatst. Bij Gmail doet u het volgende:

- Zet een vinkje voor het e-mailbericht.
- Klik op het icoon van de archiefmap met een pijl

('verplaatsen naar') .

▪ Klik op een label (map). Het mailtje is nu in een map gezet. De mappen vindt u links in beeld terug.

## **Mail automatisch sorteren: Outlook.com**

U kunt de mail die binnenkomt ook automatisch sorteren. Vaak worden dit berichtregels genoemd. Wat berichtregels zijn en hoe u ermee werkt, leest u in het artikel ['Outlook.com:](https://www.seniorweb.nl/artikel/outlook-com-verder-met-e-mail) verder met e-mail'.

#### **Mail automatisch sorteren: Gmail**

In Gmail kunt u mail ook automatisch in mappen laten zetten. Daar heet het een 'filter'. Doe dit als volgt:

- Open een mailtje waarvan u wilt dat dit voortaan automatisch in een map komt.
- Klik op het pictogram van de drie puntjes .
- Klik vervolgens op **Berichten zoals deze filteren**.
- De afzender staat al ingevuld. Vul eventueel ook een onderwerp in waarop het filter moet werken of de woorden die in een mailtje moeten voorkomen.
- Klik op **Filter maken**.
- Geef aan wat met de berichten moet gebeuren. Zet bijvoorbeeld een vinkje voor *Inbox overslaan (Archiveren)*. Het mailtje komt dan direct in het archief en niet meer in uw Postvak IN. Dit houdt het overzichtelijk.
- Klik op **Filter maken**.

U weet nu hoe u uw mailbox overzichtelijk en opgeruimd kunt houden!

# **Oplossing voor inlogprobleem DigiD-app via Safari**

*maart 2023*

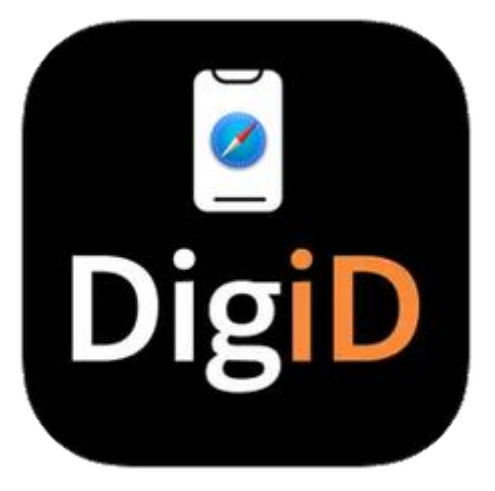

**Belastingaangifte doen op** 

**de iPad of iPhone lukt soms niet door inlogproblemen met DigiD. Dat kan liggen aan een instelling in Safari. Het is eenvoudig op te lossen.**

Door de instelling maakt de website (bijvoorbeeld Mijn Belastingdienst) geen verbinding met de DigiD app op het mobiele apparaat. Inloggen met DigiD kan dan niet.

#### Eenvoudig oplossen

Zet zo de instelling uit:

- Open de app Instellingen.
- Scrol naar beneden en tik op **Safari**.
- Scrol helemaal naar beneden en tik op **Vraag om desktopsite**.
- Tik op het schuifje achter 'Alle websites' om het uit te zetten.

Is het schuifje grijs? Dan staat de instelling uit. Als het schuifje uitstaat, is het inlogprobleem opgelost.

## **Verjaardagskalender maken in Excel**

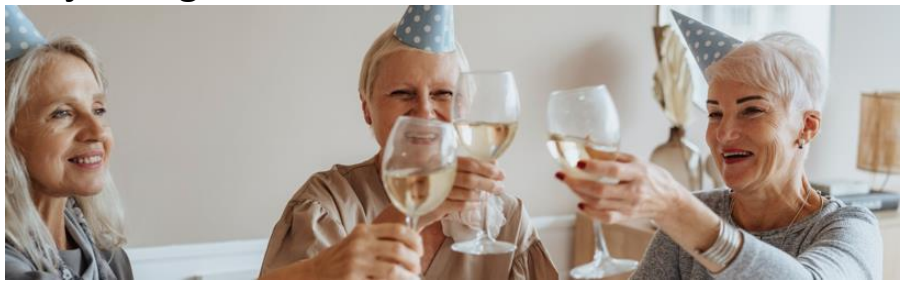

Maak in een paar stappen een verjaardagskalender in Excel. Mis nooit meer de verjaardag van een goede kennis.

#### **Digitale verjaardagskalender**

Digitaal een verjaardagskalender maken is handig. Een foutje past u zo aan. Ook is het makkelijk om nieuwe datums toe te voegen. Bijvoorbeeld als u nieuwe vrienden hebt gemaakt, of als er een kleinkind geboren is. Print de kalender uit en hang hem in de keuken of wc op. Zo mist u nooit een verjaardag.

#### **Verjaardagskalender maken**

- Klik op de startknop.
- Klik op **Excel**.
- Klik in de zoekbalk 'Online sjablonen zoeken' of klik op **Meer sjablonen** > Klik in de zoekbalk 'Online sjablonen zoeken'. Dit is afhankelijk van uw versie van Excel
- Typ 'verjaardag' en druk op de Enter-toets.
- Klik op het eerste zoekresultaat: **Verjaardagskalender met markeringen**.
- Klik op **Maken**.
- Het jaartal bovenaan staat mogelijk niet op het goede jaar. Klik rechts naast het jaartal op het pijltje omhoog om een jaar verder te gaan.
- Herhaal dit elk jaar om de kalender up-todate te houden.
- Als voorbeeld staan al data ingevuld. Klik op de cel met tekst > Backspace-toets om ze weg te halen.

#### **Datums invullen**

Nu kunt u de kalender invullen met eigen datums.

- Er zijn meerdere rijen met witte lijntjes. Klik bovenaan op het meest linkse witte lijntje.
- Typ een geboortedatum in van een bekende. Bijvoorbeeld: 05-01-1978.
	- Tip: Typ de verjaardagen op volgorde van datum in. Zo kunt u gemakkelijk de verjaardag terugvinden. Achteraf sorteren op datum werkt namelijk niet.
- Druk op de Enter-toets.
- Excel maakt er automatisch '5 januari' van. Als u op de datum dubbelklikt, is het geboortejaar ook te zien.

Permanent de hele geboortedatum zien?

- Klik naast de datum > klik op de datum > tabblad **Start**.
- Klik in de groep 'Getal' op het pijltje in de zoekbalk 'Aangepast'.
- Klik op **Korte datumnotatie**.
- ▪

#### **Namen toevoegen**

De datum krijgt in de kalender onder de lijst een blauw blokje. Zo weet u altijd dat er op die datum een verjaardag is.

- Klik weer op de cel met de geboortedatum en druk op de Tab-toets.
- De groene rechthoek springt naar de rij ernaast. Typ hier de naam in van wie de geboortedatum is.
- Druk op de Enter-toets om in de rij eronder verder te gaan.
- Vul zo alle datums en namen in op de kalender.
- ▪

#### **Meer kolommen maken**

Er zijn twee kolommen met datums en namen te vullen. Meer ruimte nodig?

- Klik op een willekeurige cel in de lijst.
- Klik met de rechtermuisknop > **Invoegen** > **Hele rij** > **Ok**.
- ▪

#### **Opmaak veranderen**

Kleuren of lettertypes in de verjaardagskalender aanpassen? Dat kan op verschillende manieren. We passen als voorbeeld de opmaak van de titel en het jaartal aan.

- Selecteer met de muis de rij die u wilt aanpassen. Voor ons voorbeeld selecteren we de rij met 'Verjaarskalender' en het jaartal. De hele rij wordt grijs.
- Letterkleur veranderen: ga via het tabblad **Start** naar de groep 'Lettertype' en klik naast het pictogram 'Tekstkleur'

op het pijltje naar beneden .

- Klik op de gewenste kleur.
- **EXECT:** Lettertype veranderen: klik bovenaan in de groep 'Lettertype' in het vakje naast de naam van het lettertype

op het pijltje naar beneden Franklin Gothic Heavy  $\frac{10}{10}$ 

Klik op het gewenste lettertype.

- Lettergrootte veranderen: klik in het vakje naast het lettertype.
	- Maak het lettertype groter of kleiner door het cijfer aan te passen.
- Achtergrondkleur veranderen: klik bovenaan in de groep 'Lettertype' naast het pictogram 'Opvulkleur' op het

pijltje naar beneden .

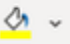

▪ Klik op de gewenste kleur.

Pas op deze manier alle lettertypes en kleuren in de kalender naar wens aan.

#### **Kalender printen**

Print de kalender uit. Zo kunt u ook zonder computer zien wanneer iemand jarig is. Printen doet u zo:

- Klik linksboven op **Bestand**.
- Klik op **Afdrukken**.
- Kies zo nodig een printer en pas eventueel nog aan of u in kleur wil printen of niet.
- Klik op **Afdrukken**.

# **Outlook.com: verder met e-mail**

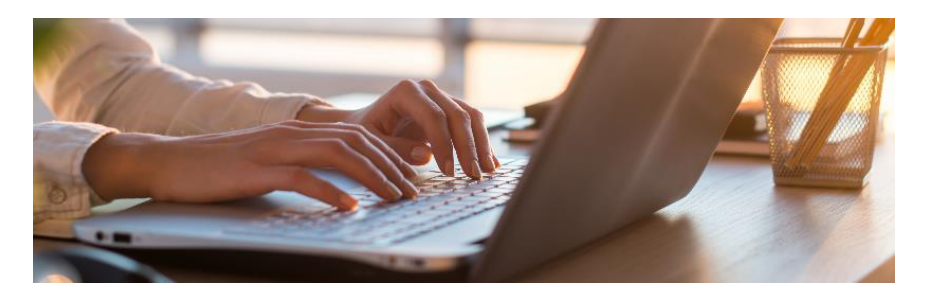

Outlook.com is de webmaildienst van Microsoft. Kunt u al mappen aanmaken en mail sorteren in deze mailomgeving?

#### **Benodigdheden**

In dit artikel beschrijven we hoe Outlook.com werkt. Om de maildienst en alle andere online diensten van Microsoft te kunnen gebruiken, hebt u een [Microsoft-account](https://www.seniorweb.nl/artikel/microsoft-account-aanmaken) nodig. Dat bestaat uit een mailadres (zoals van Hotmail, Live of Outlook.com) en een wachtwoord. Bent u net nieuw bij Outlook.com? Lees dan eerst het artikel ['Outlook.com:](https://www.seniorweb.nl/artikel/outlook-com-beginnen-met-e-mail) beginnen met e-mail'.

#### **Stap 1: mappen in Outlook.com**

Ga naar [www.outlook.com](http://www.outlook.com/) en log indien nodig in.

Links ziet u de menu's 'Favorieten' en 'Mappen' met verschillende mappen waarin e-mails worden bewaard. Uw favoriete mappen staan onder 'Favorieten'. Onder 'Mappen' staan alle mappen. Outlook.com heeft een aantal standaardmappen:

- Postvak IN: e-mails die naar u verzonden worden, komen over het algemeen in deze map terecht.
- Ongewenste e-mail: e-mails die Outlook.com niet vertrouwt, komen in deze map terecht.
- Concepten: e-mails die u aan het schrijven bent en wilt bewaren, vindt u terug in deze map.

pag. 14

- Verzonden items: alle door u verzonden e-mails vindt u in deze map.
- Verwijderde items: e-mails die u hebt verwijderd, komen in deze map terecht.
- Archief of Archive: hier kunt u ontvangen e-mails inzetten die u wilt bewaren.

#### **Stap 2: nieuwe map aanmaken Map aanmaken**

U kunt zelf mappen aanmaken om (binnengekomen) mails in te bewaren. Dit doet u zo:

▪ Klik onder 'Mappen' op **Nieuwe map**.

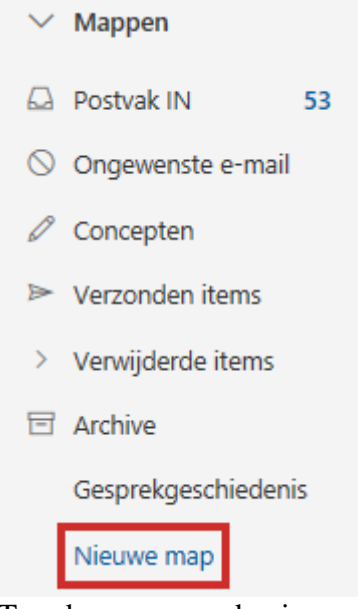

- Typ de naam van de nieuwe map.
- Druk op de Enter-toets.

De map verschijnt in het rijtje bij de standaardmappen.

#### **Submap**

Een nieuw aangemaakte map kunt u in een andere map zetten. Het wordt dan een submap van een hoofdmap. Denk aan de submap 'SeniorWeb' die valt onder de map 'Postvak IN'. Dit doet u zo:

- Klik op de map en houd de muisknop ingedrukt.
- Versleep de map naar de hoofdmap waaronder de map moet vallen.
- Laat de muisknop los.

#### **Favoriete mappen**

Pas eventueel de mappen aan die onder 'Favorieten' staan. Zo voegt u een map toe aan 'Favorieten':

- Klik op de naam van de map.
- Bovenaan naast de naam van de map verschijnt een

pictogram van een ster  $\mathbb{K}$ . Klik hierop.

▪ De map verschijnt in het rijtje onder 'Favorieten'. Wilt u dit weer ongedaan maken? Klik dan weer naast de naam

van de map op het pictogram van een blauwe ster

#### **Stap 3: e-mails verplaatsen**

Om uw postvak overzichtelijk te houden, kunt u e-mails naar zelf aangemaakte mappen verplaatsen. Dat doet u zo:

- Klik op de map waarin de e-mail staat, bijvoorbeeld **Postvak IN**.
- Ga met de muisaanwijzer over de gewenste mail en klik op het lege bolletje naast de berichttitel van de mail.
- Klik bovenaan op **Verplaatsen naar**.
- Er verschijnt een venster. Klik op de naam van de map waarnaar u de e-mail wilt verplaatsen. Ziet u de map niet, klik dan eerst op **Alle mappen**.

De e-mail wordt nu verplaatst. U kunt 'm weer bekijken door in het linkermenu op de map te klikken.

## **Stap 4: e-mails altijd verplaatsen**

U kunt in Outlook.com instellen dat berichten van een bepaalde afzender automatisch in een bepaalde map terechtkomen. Handig als u bijvoorbeeld lid bent van allerlei nieuwsbrieven, dan staan ze automatisch altijd bij elkaar. Zo stelt u dat in:

- Ga naar de map waarin de e-mail staat.
- Zet een vinkje voor de juiste mail. Ga hiervoor met de muisaanwijzer over de desbetreffende mail. Klik vervolgens op het lege bolletje naast de berichttitel.
- Klik bovenaan op het pictogram van de drie puntjes .
- Klik op **Geavanceerde acties** > **Regel maken**.
- Klik op **Map selecteren**.
- Klik op de map waarin berichten van de afzender automatisch in terecht moeten komen. Ziet u de map niet, klik dan eerst op **Alle mappen**.
- **•** Klik op  $\mathbf{OK} > \mathbf{OK}$ .

De mails worden voortaan automatisch in de juiste map geplaatst.

## **Stap 5: handtekening maken**

U kunt een handtekening maken die automatisch wordt toegevoegd aan alle e-mails die u schrijft. Het is geen echte handtekening, maar een boodschap die onderaan uw bericht komt te staan. Zoals: 'Groetjes, Henk en Marijke'.

- **EXA** Klik rechtsboven op het pictogram van een tandwiel
- Klik op **Alle Outlook-instellingen weergeven**.
- Klik indien nodig links op **E-mail** > **Opstellen en beantwoorden**.
- Klik in het vak waarin staat 'Naam van handtekening bewerken' en typ een naam. Bijvoorbeeld 'zakelijk'.
- Klik in het witte vlak onder 'E-mailhandtekening'.
- Maak een handtekening.
- Klik op **Opslaan**.
- Klik achter 'Voor nieuwe berichten' op het vak en kies een handtekening.
- Doe eventueel hetzelfde achter 'Voor antwoorden en doorgestuurde berichten'.
- Klik onderaan op **Opslaan**.
- Klik op het kruisje. Klik vervolgens op **Nieuw bericht** om een e-mail te schrijven waarin uw nieuwe handtekening staat.

## **Stap 6: ongewenste e-mail**

Outlook.com gebruikt technologie waarmee ongewenste e-mail wordt geblokkeerd voordat het in uw Postvak IN terechtkomt. Toch kan het gebeuren dat ongewenste berichten in uw postvak verschijnen, of dat gewenste berichten in de map 'Ongewenste e-mail' worden gezet.

- Krijgt u een bericht waarvan u denkt dat het spam is? Ga dan met de muisaanwijzer over de e-mail en klik op het lege bolletje naast de berichttitel.
- Klik vervolgens bovenaan in het menu op **Ongewenste email** > **Ongewenste e-mail**.
- Krijgt u een bericht in de map Ongewenste e-mail dat daar niet thuishoort? Klik dan links op de map **Ongewenste email**.
- Ga met de muisaanwijzer over de e-mail en klik op het lege bolletje naast de berichttitel. Klik in het menu op **Geen ongewenste e-mail** > **OK**.

# **Outlook-app gratis voor Mac**

*woensdag 8 maart 2023*

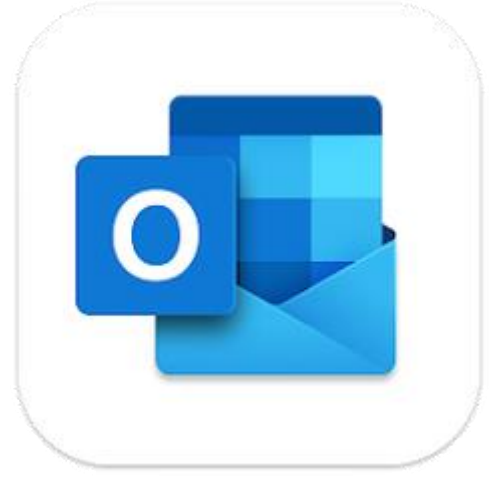

**De mail-app Microsoft**

**Outlook is nu ook gratis voor de Mac. Net zoals hij op de iPhone en iPad al was.**

Eerder was een abonnement op Microsoft 365 of Office nodig om die app op de Mac te gebruiken.

#### Mogelijkheden Outlook-app

In de app kunnen gebruikers met verschillende maildiensten inloggen, bijvoorbeeld met een Gmail-account. De app heeft een [widget](https://www.seniorweb.nl/computerwoordenboek/w/widget) zodat je agenda-afspraken kan zien, en hij verstuurt meldingen. Later brengt Microsoft nog een kleine aangepaste agenda uit voor in de menubalk. Zo staan je afspraken altijd op het beeldscherm, ook als je met andere apps werkt.

Komende tijd hoopt Microsoft nog meer nieuwe functies toe te voegen.

# **Wat is tweestapsverificatie?**

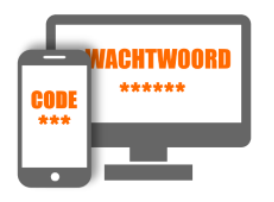

Tweestapsverificatie is een extra beveiliging. Stel het in om de online toegang tot gevoelige zaken, zoals internetbankieren, beter te beschermen.

# **Legitimeren**

Iemand kan zichzelf op verschillende manieren kenbaar maken. Een paspoort laat bijvoorbeeld zien wie u bent. Evenals een identiteitskaart. Beide gelden voor de Nederlandse overheid als identiteitsbewijzen. Ook op internet moet u uzelf voortdurend legitimeren. Logisch, want u wilt niet dat een ander er met uw geld vandoor gaat. Online legitimeren verliep lange tijd via de combinatie van een zelfgekozen gebruikersnaam en wachtwoord. Niet heel veilig want deze gegevens kunnen gestolen worden of onderschept.

#### **Tweestapsverificatie**

Het is veiliger als iemand op meerdere manieren zijn identiteit moet bevestigen. Daarin onderscheidt men drie opties:

- 1. **Wat iemand weet** Bijvoorbeeld een gebruikersnaam met wachtwoord.
- 2. **Wat iemand heeft**

Bijvoorbeeld een telefoon. Waar een sms-code naartoe kan worden gestuurd of via een app uw identiteit kan worden bevestigd.

3. **Wat iemand is**

Bijvoorbeeld een vingerafdruk of een gezicht. Combineer twee van deze zaken en voilà; dat is tweestapsverificatie. Gebruikers moeten bijvoorbeeld eerst hun gebruikersnaam en

wachtwoord invullen. Daarna krijgen ze een sms op hun smartphone. Pas wie de sms-code invult, krijgt toegang.

## **Voorbeelden**

Misschien bent u al eens tegen tweestapsverificatie aangelopen. Sommige sites met een DigiD-inlog gebruiken deze extra beveiliging. Ook veel grote bedrijven als Apple, Google, Facebook en Microsoft doen dat. Hieronder staan een aantal bedrijven die informatie geven over de manier waarop ze tweestapsverificatie toepassen:

- [Apple](https://support.apple.com/nl-nl/HT204152)
- [DigiD](https://www.seniorweb.nl/tip/tip-sms-controle-inschakelen-voor-digid)
- [Dropbox](https://www.dropbox.com/help/363)
- [Facebook](https://www.facebook.com/help/413023562082171/)
- [Google](https://www.google.com/landing/2step/)
- [LinkedIn](http://hulp.linkedin.com/app/answers/detail/a_id/31707/~/turning-two-step-verification-on-and-off)
- [Microsoft](http://windows.microsoft.com/nl-nl/windows/two-step-verification-faq)
- [Twitter](https://support.twitter.com/articles/20171579-inlogverificatie-gebruiken)
- [WhatsApp](https://www.seniorweb.nl/tip/extra-beveiliging-whatsapp)

# **Accounts beveiligen met Google Authenticator-app**

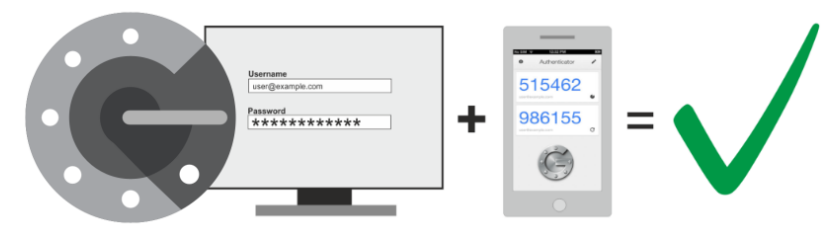

Steeds meer accounts vragen om een extra controlecode. Tweestapsverificatie heet dat. De Google Authenticator-app kan die codes maken.

## **Wat is een authenticator?**

Tweestapsverificatie wordt steeds vaker gebruikt. Het is extra beveiliging voor accounts zoals Gmail of Facebook. Wie dit instelt koppelt meestal een telefoonnummer of ander apparaat aan het account. Na het inloggen met het gebruikelijke wachtwoord ontvangt u op dat andere apparaat een code. Meestal is dat via sms. Pas nadat de controlecode is ingevuld, bent u ingelogd.

Een autenticator-app kan ook zulke codes maken. In plaats van aan een telefoonnummer, koppelen gebruikers de app aan hun accounts. Dat wordt als veiliger gezien dan via sms, omdat een sms in theorie onderschept kan worden. Google Authenticator is zo'n app, maar er zijn er meer. Microsoft heeft er bijvoorbeeld ook een gemaakt.

## **Google Authenticator**

pag. 22 De app Google Authenticator levert iedere keer dat u inlogt een wisselende en unieke 6-cijferige code. Die geeft toegang geeft tot het account, in combinatie met het eigen wachtwoord. Met de app kunnen geschikte accounts worden beveiligd. In dit artikel laten we zien hoe u uw account van Google, Microsoft en Facebook beveiligt. Maar dit zijn slechts voorbeelden. Overal waar u tweestapsverificatie

in kunt stellen met de optie 'autenticator' is beveiliging met de Google Authenticator mogelijk.

#### **Google Authenticator installeren**

Google Authenticator werkt op Android-toestellen en op de iPhone/iPad. Download en installeer Google Authenticator op uw toestel:

- **Google [Authenticator](https://play.google.com/store/apps/details?id=com.google.android.apps.authenticator2&hl=nl&gl=US) Android**
- Google [Authenticator](https://apps.apple.com/nl/app/google-authenticator/id388497605) iPhone/iPad

We starten daarna de app voor de eerste keer, dat maakt de vervolgstappen gemakkelijker.

- Tik na installatie op **Openen**.
- Tik op **Aan de slag**.
- Het scherm 'Je eerste account instellen' verschijnt.
- Sluit de app.

Wilt u Google Authenticator gebruiken voor uw Google-account, lees dan hieronder verder. Hebt u geen Google-account, lees dan verderop hoe u andere accounts beveiligt met Google Authenticator.

#### **Authenticator-app gebruiken voor Google-account**

Een Google-account is extra beveiligd wanneer tweestapsverificatie is geactiveerd. Daarna kan de app Google Authenticator worden ingezet voor tweestapsverificatie. Dat maakt het inloggen gemakkelijker. Hebt u tweestapsverificatie nog niet ingesteld volg dan eerst de stappen in het artikel ['Tweestapsverificatie](https://www.seniorweb.nl/tip/tweestapsverificatie-bij-een-google-account) bij een Google-account'. Is dat gelukt volg dan de stappen hieronder.

- Log in op uw Google-account.
- Klik op **Beveiliging**.
- Klik onder 'Inloggen bij Google' op **Verificatie in 2 stappen**.
- Tik op **Aan de slag**.
- Pak uw telefoon erbij en klik op **Ja**.
- Tik in de telefoon op **Ja, ik ben het**.
- Toets de pincode van uw telefoon in.
- Tik in de telefoon op **Ja, ik ben het**.
- Toets nogmaals de pincode van uw telefoon in.
- Klik op de computer op **Doorgaan**.
- Klik op **Verzenden** om een back-upoptie toe te voegen.
- U ontvangt een verificatiecode op uw telefoon. Vul deze in op de computer.
- Klik op **Volgende**.
- Vul uw wachtwoord in en klik op **Volgende**.
- Klik op **Aanzetten**.
- Scrol naar beneden en klik op het pijltje naast 'Authenticator-app'.
- Tik op **Authenticator instellen**.
- Open de app Authenticator op uw telefoon
- Tik op het plusteken rechtsonder.
- Tik op **QR-code scannen**.
- De app heeft toegang tot de camera nodig om de code te kunnen scannen. Tik op **Tijdens gebruik van de app**.
- Scan nu de gr-code.
- Tik op **Click to reveal PIN**.
- Klik op de computer op **Volgende**.
- Vul de code die op de telefoon is verschenen in op het computerscherm.
- Klik daarna op **Verifiëren**.
- De app is nu toegevoegd aan de verificatie in 2 stappen. Sluit de app op de telefoon en de browser op de computer.

## **Facebook: tweestapsverificatie via Google Authenticator**

Beveilig uw Facebook-account met Google Authenticator.

- Ga naar Facebook en log indien nodig in.
- Klik rechtsboven op de cirkel met de pijl naar beneden.
- Klik op **Instellingen en privacy**.
- Klik op **Instellingen**.
- Klik links in het menu op **Beveiliging en aanmelding**.
- Klik in het rechterdeel onder 'Tweestapsverificatie' op **Tweestapsverificatie gebruiken**.
- Klik op **Verificatieapp gebruiken**.
- Vul zonodig het wachtwoord in van uw Facebookaccount.
- Klik zonodig op **Verzenden**.
- Pak de telefoon en open de app Authenticator.
- Tik op het plusteken rechtsonder.
- Tik op **QR-code scannen**.
- Scan nu de qr-code die u ziet op het computerscherm.
- Tik op **Click to reveal PIN**.
- Klik op het scherm op **Doorgaan**.
- Vul de code die op de telefoon is verschenen in op het computerscherm.
- Klik daarna op **Klaar**.

Facebook onthoudt de combinatie computer/browser. Logt u in vanaf een ander apparaat of met een andere browser dan moet u behalve uw wachtwoord ook de code van Google Autenticator gebruiken.

- Ga naar Facebook en log indien nodig in.
- Het scherm 'Tweestapsverificatie vereist' verschijnt.
- Pak de telefoon en open de app Authenticator.
- Tik indien nodig op **Click to reveal PIN**.
- Vul de code in op het computerscherm en klik op **Doorgaan**.
- Wanneer u zich aanmeld op uw eigen computer kunt u de optie **Browser opslaan** kiezen.
- Klik op **Doorgaan**.
- U bent nu ingelogd. De volgende keer dat u met de gebruikte computer/browser inlogt is er geen code nodig.

## **Microsoft-account: tweestapsverificatie via Google Authenticator**

Met Google Authenticator kun je ook een Microsoft-account beveiligen.

- Log in op uw [Microsoft-account](https://account.microsoft.com/) via het pictogram van de persoon in het rondje rechtsboven.
- Klik op **Beveiliging**.
- Klik zonodig op **Beveiligingsdashboard**.
- Klik onder 'Geavanceerde beveiligingsopties' op **Aan de slag**.
- Ter controle volgt mogelijk het scherm 'Je identiteit controleren'. Klik op **E-mail naar [uw e-mailadres].**
- Ga naar uw inbox en vul de code die u net gemaild hebt gekregen in.
- U ziet mogelijk het scherm 'Wachtwoorden zijn verleden tijd'. Klik op Nee, bedankt.
- Klik onder 'Verificatie in twee stappen' op **Inschakelen**.
- Klik op **Volgende**.
- Klik op **stel een andere verificator-app in**.
- Pak de telefoon en open de app Authenticator.
- Tik op het plusteken rechtsonder.
- Tik op **QR-code scannen**.
- Scan nu de qr-code die u ziet op het computerscherm.
- Tik op **Click to reveal PIN**.

pag. 26

- Vul de code die op de telefoon is verschenen in op het computerscherm.
- Klik daarna op **Volgende**.
- Belangrijk: schrijf de code die op het scherm verschijnt op en bewaar hem goed. In geval van nood kan met deze code de toegang tot uw account worden hersteld.
- Klik op **Volgende**.
- Klik nog een keer op **Volgende**.
- Klik op **Voltooien**.
- Microsoft stuurt een bericht naar uw e-mailadres ter bevestiging.

De volgende keer dat u inlogt hebt u naast uw wachtwoord een code van Google Authenticator nodig. Dat werkt zo:

- Log in op uw [Microsoft-account](https://account.microsoft.com/) via het pictogram van de persoon in het rondje rechtsboven.
- Het scherm 'Code invoeren' verschijnt.
- Pak de telefoon en open de app Authenticator.
- Tik indien nodig onder 'Microsoft' op **Click to reveal PIN**.
- Vul de code die op de telefoon zichtbaar is, in op het computerscherm.
- Plaats een vinkje naast *Deze vraag niet meer stellen op dit apparaat*. Door dit te doen hoeft u de volgende keer niet meer te bevestigen met een code. De pc waarop u werkt is een vertrouwd apparaat geworden. Op een nieuw of ander apparaat moet u de code wel paraat hebben.
- Klik op **Bevestigen**.
- Soms komt de vraag 'Aangemeld blijven?' Werkt u op een pc thuis dan kunt u dat prima doen. Plaats een vinkje voor *Dit niet opnieuw weergeven* en klik op **Ja**.

# **Accounts beveiligen met Microsoft Authenticator-app**

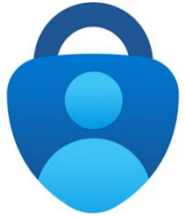

Veel accounts ondersteunen

tweestapsverificatie: inloggen met een wachtwoord en een controlecode.

Maak die met de Microsoft Authenticator.

# **Controlecode via een authenticator-app**

Gebruik voor de beveiliging van accounts bij voorkeur een sterk [wachtwoord.](https://www.seniorweb.nl/tip/een-veilig-wachtwoord-maken-en-onthouden) Helaas blijft dit wachtwoord niet altijd geheim. Na een [datalek](https://www.seniorweb.nl/tip/controleren-of-wachtwoord-gehackt-is) bij een webdienst of inbraak van een [hacker](https://www.seniorweb.nl/computerwoordenboek/h/hacker) liggen de inloggegevens op straat. Daarom is er [tweestapsverificatie.](https://www.seniorweb.nl/tip/wat-is-tweestapsverificatie) Naast het wachtwoord moet de eigenaar van een account zich op een tweede manier identificeren. Dat gaat meestal via een sms-code op een mobiele telefoon of in een e-mail. Daarnaast kan een zogeheten authenticator-app op een smartphone deze code ook maken. Onder meer Facebook, Microsoft en Google ondersteunen inloggen met een authenticator-app.

# **Microsoft Authenticator-app installeren**

Er zijn verschillende authenticator-apps, zoals [Google](https://www.seniorweb.nl/artikel/accounts-beveiligen-met-google-authenticator) [Authenticator](https://www.seniorweb.nl/artikel/accounts-beveiligen-met-google-authenticator) en Microsoft Authenticator. Installeer Microsoft Authenticator op een iPhone, iPad of Androidtoestel.

pag. 28

- Open de App [Store](https://www.seniorweb.nl/tip/app-downloaden-uit-de-app-store-ipad) of Play [Store](https://www.seniorweb.nl/tip/app-downloaden-uit-de-play-store-android) op het mobiele apparaat.
- Zoek naar 'Microsoft Authenticator'.
- Tik op **Download** of **Installeren**.
- Open de app.
- Tik op **Accepteren**.
- Tik op **Overslaan** (rechtsboven).

U kunt nu het eerste account toevoegen.

#### **Account toevoegen**

Wilt u voor een account tweestapsverificatie instellen? Voeg dit account dan toe aan de Microsoft Authenticator-app. In deze tip gebruiken we Facebook als voorbeeld. Het werkt zo:

- Ga naar [www.facebook.com.](http://www.facebook.com/)
- Nog niet ingelogd? Typ dan uw e-mailadres of telefoonnummer en het wachtwoord. Klik daarna op **Aanmelden**.
- Klik rechtsboven op uw accountafbeelding.
- Klik op **Instellingen en privacy**.
- Klik op **Instellingen**.
- Klik op **Beveiliging en aanmelding**.
- Klik op **Tweestapsverificatie gebruiken**.
- Klik op **Verificatieapp gebruiken**. Er verschijnt een [QR-code.](https://www.seniorweb.nl/tip/qr-code-scannen)

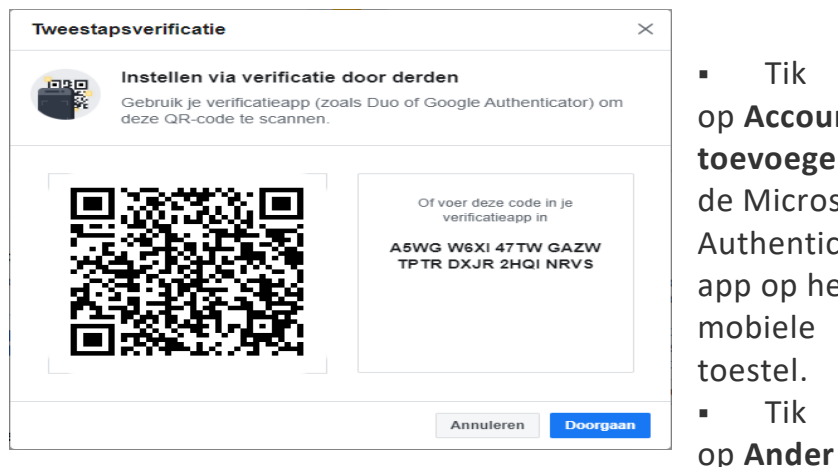

**Tik** op **Account toegen** op dicrosoft enticatorapp op het iele tel ▪ Tik

#### **account**.

- Mogelijk vraagt Microsoft Authenticator toestemming om de camera van de smartphone of tablet te gebruiken. Ga daarmee akkoord.
- Richt de camera van het mobiele toestel op de QRcode van Facebook. Het Facebook-account is nu aan Microsoft Authenticator gekoppeld.
- Tik zo nodig op **Ok**.
- Klik in Facebook op **Doorgaan**.
- Ga weer naar Microsoft Authenticator op het mobiele toestel.
- Tik zo nodig op **Facebook**.
- Typ in Facebook de zescijferige code over die u nu op uw telefoon ziet.
- Klik op **Klaar**. Tweestapsverificatie is nu ingeschakeld.

pag. 30 Naast Facebook kunnen gebruikers ook andere accounts aan Microsoft Authenticator koppelen. Een voorwaarde is wel dat deze accounts tweestapsverificatie via een authenticator-app ondersteunen. Wilt u weten hoe dat bij een Microsoftaccount werkt? Lees dan de tip '[Tweestapsverificatie](https://www.seniorweb.nl/tip/tweestapsverificatie-bij-een-microsoft-account) bij een

[Microsoft-account](https://www.seniorweb.nl/tip/tweestapsverificatie-bij-een-microsoft-account)' (paragraaf *Tweestapsverificatie via authenticatie-app*).

# **Inloggen met Microsoft Authenticator**

Is er tweestapsverificatie voor uw account ingesteld? Zodra een webdienst de browser of het apparaat niet herkent, vraagt deze dienst naar een zescijferige controlecode. Dat gebeurt bijvoorbeeld bij gebruik van een nieuwe tablet of wanneer iemand voor het eerst bij een webdienst inlogt vanaf een pc van iemand anders. Het is dus lang niet altijd nodig om een controlecode op te geven. Dat hoeft over het algemeen alleen de eerste keer.

Inloggen met Microsoft Authenticator is erg eenvoudig. Bij een Facebook-account werkt het zo:

- Ga naar [www.facebook.com](http://www.facebook.com/) of de Facebook-app.
- Typ uw e-mailadres of telefoonnummer en het wachtwoord.
- Klik of tik op **Aanmelden**. Facebook vraagt op onbekende apparaten naar een aanmeldcode.
- Open de Microsoft Authenticator op het mobiele toestel.
- Tik op **Facebook**.
- **•** Typ in Facebook de zescijferige code over.

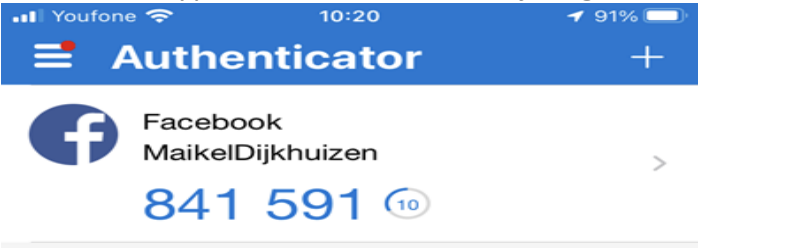

▪ Klik of tik op **Doorgaan**. U bent nu bij Facebook aangemeld.

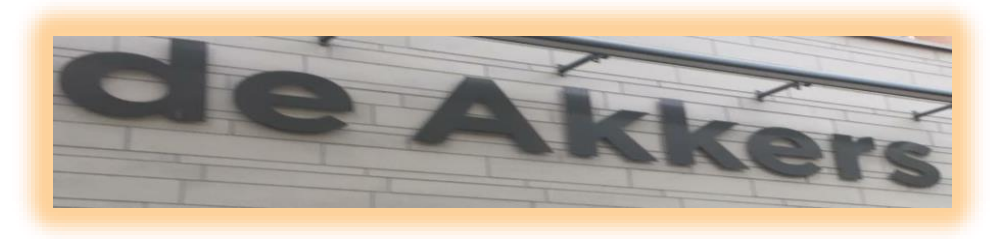

#### **Stichting Wijkgroep De Akkers**

#### Wilt u een cursus volgen of gewoon info over.

# **https://www.computerclubnissewaard.nl**

Tel: 0181-641381 Mob: 06-54692942

En via e-mail

#### computerclubnissewaard@gmail.com

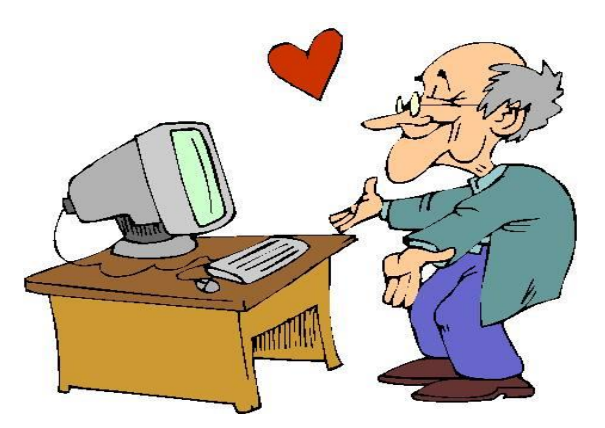

pag. 32